Поставщик систем безопасности: TELECAMERA.RU

# **Инструкция «Быстрый старт»**

# **Сетевые камеры видеонаблюдения**

# **RVi-2NCT2042-L5 RVi-2NCT6032-L5**

### **МЕРЫ ПРЕДОСТОРОЖНОСТИ**

• Не устанавливайте устройство в местах, температурный режим и влажность которых не совпадает с информацией, указанной в паспорте к устройству.

Избегайте установки устройства вблизи открытого огня.

 Запрещается установка и эксплуатация устройства в местах хранения и использования горючих и взрывоопасных материалов.

 Не допускайте попадания жидкостей внутрь корпуса камеры – это может вызвать короткое замыкание электрических цепей и пожар. При попадании влаги внутрь, немедленно отключите подачу питания и отсоедините все провода (сетевые и коммутационные) от устройства.

 Предохраняйте устройство от повреждения во время транспортировки, хранения или монтажа.

 При появлении странных запахов, задымления или необычных звуков от устройства, немедленно прекратите его использование, отключите подачу питания, отсоедините все кабели и обратитесь к вашему поставщику оборудования. Эксплуатация изделия в таком состоянии может привести к пожару или к поражению электрическим током.

 При возникновении любых неисправностей незамедлительно обратитесь в авторизованный сервисный центр или свяжитесь с технической поддержкой.

 Не пытайтесь произвести ремонт самостоятельно. Устройство не имеет частей, которые могут быть отремонтированы пользователем. Продавец не несет ответственности за проблемы, возникшие в результате внесения изменений в конструкцию изделия или в результате попыток самостоятельно выполнить ремонт изделия.

 Не направляйте объектив камеры видеонаблюдения на интенсивные источники света в течение длительного времени - во избежание выхода из строя светочувствительной матрицы устройства.

### **УКАЗАНИЯ МЕР БЕЗОПАСНОСТИ**

Конструкция изделия удовлетворяет требованиям электро- и пожарной безопасности по ГОСТ 12.2.007.0-75 и ГОСТ 12.1.004-91.

Меры безопасности при установке и эксплуатации должны соответствовать требованиям "Правил технической эксплуатации электроустановок потребителей" и "Правил техники безопасности при эксплуатации электроустановок потребителей".

# **ПОДКЛЮЧЕНИЕ СЕТЕВОЙ КАМЕРЫ ВИДЕОНАБЛЮДЕНИЯ**

Все основные разъемы видеокамеры изображены на рисунке 1.

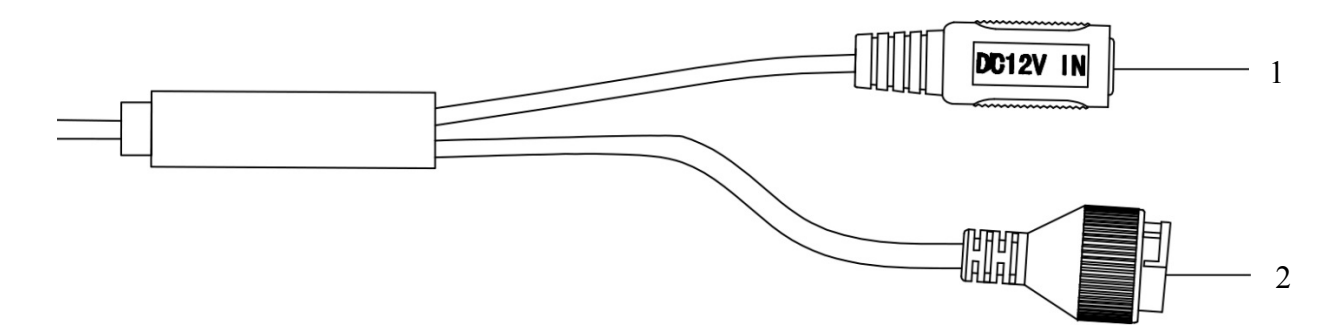

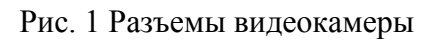

Таблица 1

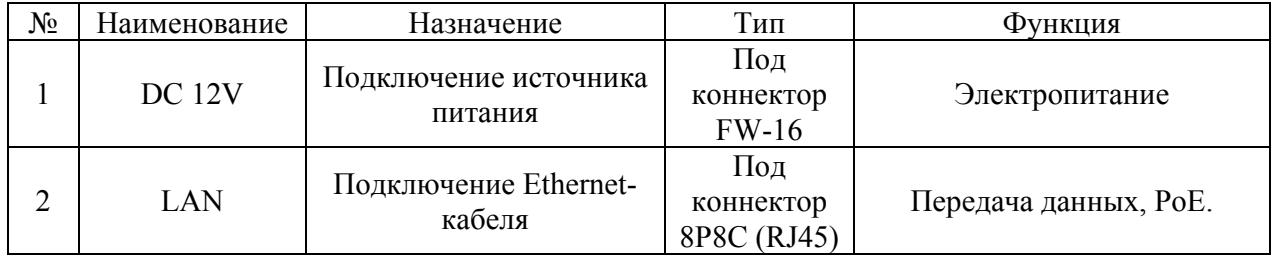

## **ПОДГОТОВКА К РАБОТЕ**

Необходимо проложить кабель и закрепить видеокамеру, используя шаблон крепления и крепежное изделие типа дюбель-гвоздь (рис. 2).

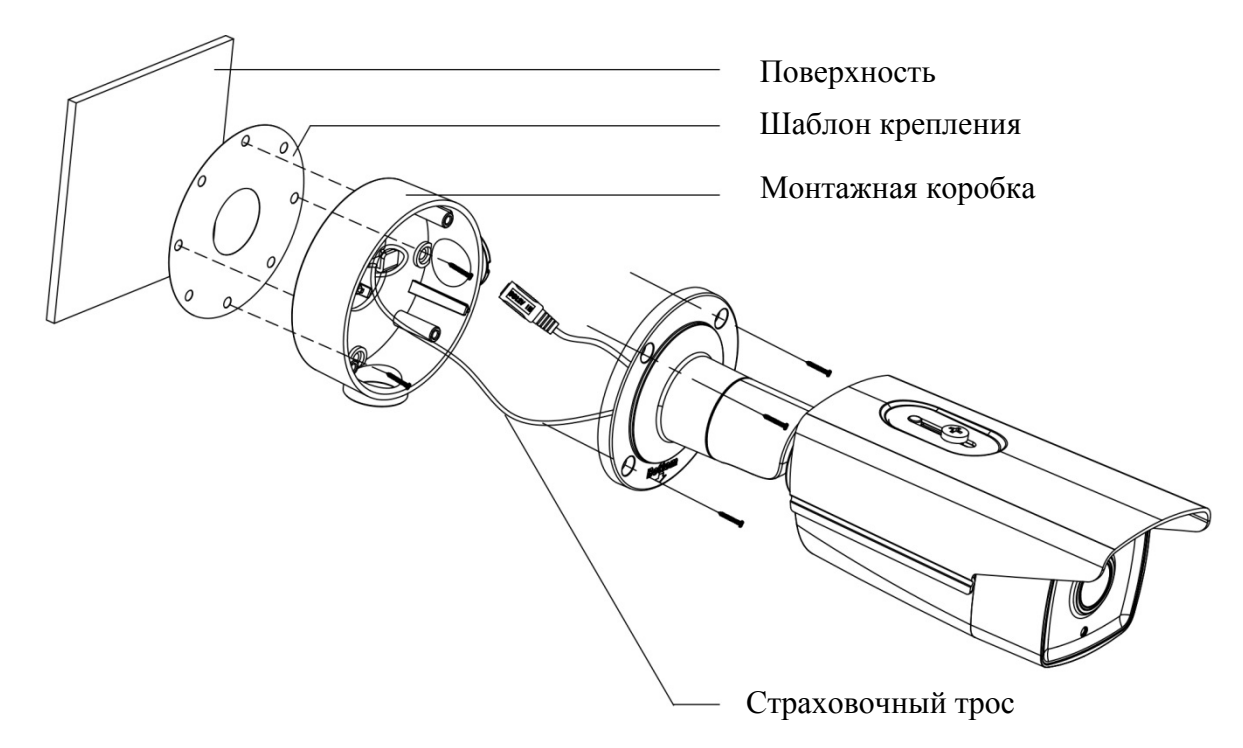

Рис. 2

На рисунке 3 показаны внешний вид и основные элементы видеокамеры.

![](_page_3_Figure_6.jpeg)

Рис. 3

## **СБРОС НА ЗАВОДСКИЕ НАСТРОЙКИ**

Сброс на заводские настройки осуществляется кнопкой расположенной внутри корпуса видеокамеры. Удерживайте кнопку RESET порядка 10 секунд, после чего камера перезагрузится (см. рис. 4).

![](_page_4_Picture_3.jpeg)

Рис. 4

## **ПРОГРАММА БЫСТРОЙ КОНФИГУРАЦИИ**

Программа быстрой конфигурации используется для обнаружения устройства в сети и изменения его IP-адреса.

**ВНИМАНИЕ!** Некоторые функции программы доступны только при условии, что устройство и компьютер, на котором запущена программа, находятся в одной подсети.

Запустите программу «SADP». Интерфейс программы представлен на рисунке 5. В списке вы можете увидеть модель, IP-адрес, версию прошивки устройства и т.д.

|                                                        | $\bullet$ SADP |                 |        |                |      |                     |                |                                    | $\odot$               | $\Box$ $\Box$ $\times$ |
|--------------------------------------------------------|----------------|-----------------|--------|----------------|------|---------------------|----------------|------------------------------------|-----------------------|------------------------|
| Total number of online devices: 3<br>Refresh<br>Export |                |                 |        |                |      |                     |                | <b>I</b> Modify Network Parameters |                       |                        |
|                                                        | $\Box$   ID    | -   Device Type | Status | IPv4 Address   | Port | Software Version    | IPv4 Gateway   | HTTP Port                          | Enable DHCP           |                        |
| $\Box$                                                 | 001            | RVi-HDR16LB-TA  | Active | 192.168.12.73  | 8000 | V3.4.75build 180227 | 192.168.12.254 | 80                                 | Enable Hik-Connect    |                        |
| $\Box$                                                 | 002            | RVi-IPC11SW     | Active | 192.168.12.108 | 8000 | V5.3.5build 180508  | 192.168.12.254 | 80                                 | Device Serial No.:    |                        |
| $\Box$                                                 | 003            | RVi-IPC42LS     | Active | 192.168.12.19  | 8000 | V5.3.5build 170526  | 192.168.12.254 | 80                                 | IP Address:           |                        |
|                                                        |                |                 |        |                |      |                     |                |                                    | Port                  |                        |
|                                                        |                |                 |        |                |      |                     |                |                                    | Subnet Mask:          |                        |
|                                                        |                |                 |        |                |      |                     |                |                                    | Gateway:              |                        |
|                                                        |                |                 |        |                |      |                     |                |                                    | IPv6 Address:         |                        |
|                                                        |                |                 |        |                |      |                     |                |                                    |                       |                        |
|                                                        |                |                 |        |                |      |                     |                |                                    | IPv6 Gateway:         |                        |
|                                                        |                |                 |        |                |      |                     |                |                                    | IPv6 Prefix Length:   |                        |
|                                                        |                |                 |        |                |      |                     |                |                                    | <b>HTTP Port:</b>     |                        |
|                                                        |                |                 |        |                |      |                     |                |                                    |                       |                        |
|                                                        |                |                 |        |                |      |                     |                |                                    | Security Verification |                        |
|                                                        |                |                 |        |                |      |                     |                |                                    | Admin Password:       |                        |
|                                                        |                |                 |        |                |      |                     |                |                                    |                       |                        |
|                                                        |                |                 |        |                |      |                     |                |                                    |                       |                        |
|                                                        |                |                 |        |                |      |                     |                |                                    | Modify                |                        |
| $\blacktriangleleft$                                   |                |                 |        |                |      |                     |                | ٠                                  |                       | Forgot Password        |

Рис. 5

Для изменения IP-адреса устройства, необходимо выбрать устройство и нажать кнопку «Modify» (см. рис. 6).

Примечание: устройство и ПК, с которого осуществляется подключение к устройству, должны быть в одной подсети.

![](_page_5_Picture_207.jpeg)

![](_page_5_Figure_10.jpeg)

## **ДОСТУП К WEB-ИНТЕРФЕЙСУ УСТРОЙСТВА**

Устройство поддерживает управление через web-интерфейс и через ПО на ПК. Для подключения к устройству по сети необходимо сделать следующее:

1) Убедиться, что устройство физически подключено к локальной сети. На сетевом коммутаторе должен светиться индикатор порта, к которому подключено устройство.

2) Убедитесь, что IP-адреса устройства и ПК находятся в одной подсети.

Выполните настройку IP-адреса, маски подсети и шлюза одной подсети на ПК и устройства. Устройство имеет следующие сетевые настройки по умолчанию: IP-адрес - 192.168.1.108, маска подсети - 255.255.255.0, шлюз - 192.168.1.1.

Для проверки соединения:

- Нажмите сочетание клавиш «Win  $+$  R»

- В поле появившегося окна введите: cmd

- Нажмите «ОК»

- В появившейся командной строке введите: ping 192.168.1.108

Если ответ от устройства есть, то в окне командной строки будет отображаться следующее:

C:\Users\admin > ping 192.168.1.108 Обмен пакетами с 192.168.1.108 по с 32 байтами данных: Ответ от 192.168.1.108: число байт = 32 время < 1 мс TTL = 64 Ответ от 192.168.1.108: число байт = 32 время < 1 мс ТТL = 64 Ответ от 192.168.1.108: число байт = 32 время < 1 мс ТТL = 64 Ответ от 192.168.1.108: число байт = 32 время < 1 мс  $TTL = 64$ Статистика Ping для 192.168.1.108: Пакетов: отправлено = 4, получено = 4, потеряно = 0  $<$ 0% потерь $>$ Приблизительное время приема-передачи в мс: Минимальное = 0мс, Максимальное = 0 мс, Среднее = 0 мс

Если ответа от устройства нет, то в окне командной строки будет отображаться следующее:

C:\Users\admin > ping 192.168.1.108 Обмен пакетами с 192.168.1.108 по с 32 байтами данных: Ответ от 192.168.1.109: Заданный узел недоступен. Ответ от 192.168.1.109: Заданный узел недоступен. Ответ от 192.168.1.109: Заданный узел недоступен. Ответ от 192.168.1.109: Заданный узел недоступен.

Откройте Internet Explorer и введите IP-адрес устройства в адресной строке браузера. Например, если у устройства адрес 192.168.1.108, то введите «http://192.168.1.108» в адресной строке Internet Explorer.

При первом подключении к web-интерфейсу, появится системное сообщение с предложением об установке компонента ActiveX, если нет, то оно появится через минуту после входа в web-интерфейс. Нажмите на кнопку «ОК», операционная система автоматически установит компоненты. Если вы не смогли автоматически установить файл ActiveX, проверьте настройки браузера («Сервис» - «Свойства обозревателя» - «Безопасность» - «Другой»).

#### Поставщик систем безопасности: TELECAMERA.RU

![](_page_7_Figure_1.jpeg)

#### Рис. 7

После успешной установки компонент ActiveX вы попадете на страницу авторизации устройства. Для того чтобы попасть в web-интерфейс, необходимо ввести имя пользователя и пароль в соответствующие поля. По умолчанию используется имя пользователя «admin», пароль «admin». После успешной авторизации вы попадете в главное окно web-интерфейса.

#### **ОБРАТНАЯ СВЯЗЬ**

Спасибо за выбор оборудования RVi. В том случае, если у вас остались вопросы после изучения данной инструкции, обратитесь в службу технической поддержки по номерам:

РФ: 8 (800) 700-16-61

Казахстан: 8 (800) 080-22-00

Отдел по гарантии: 8 (495) 735-39-69

Наши специалисты окажут квалифицированную помощь и помогут найти решение вашей проблемы.